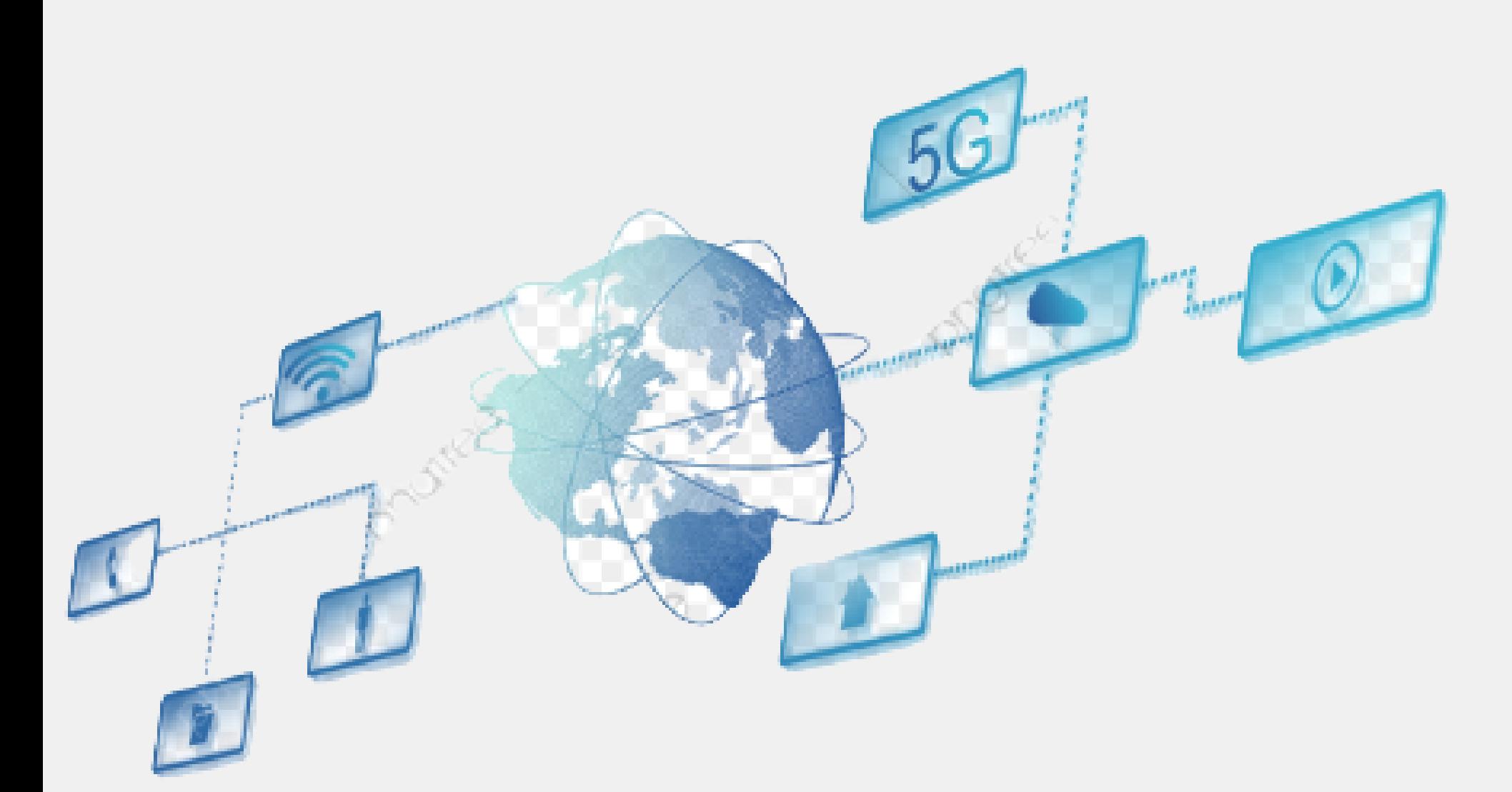

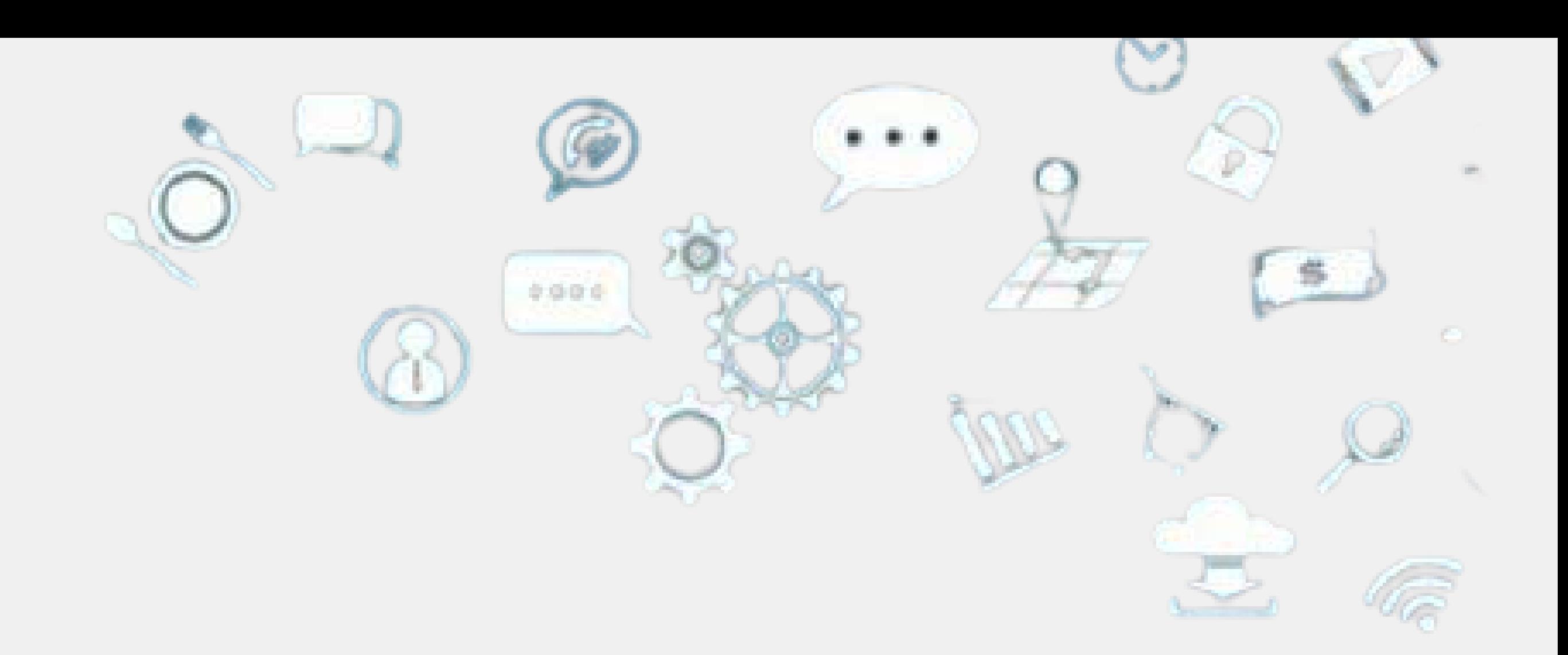

# plano de Gestão de Dados

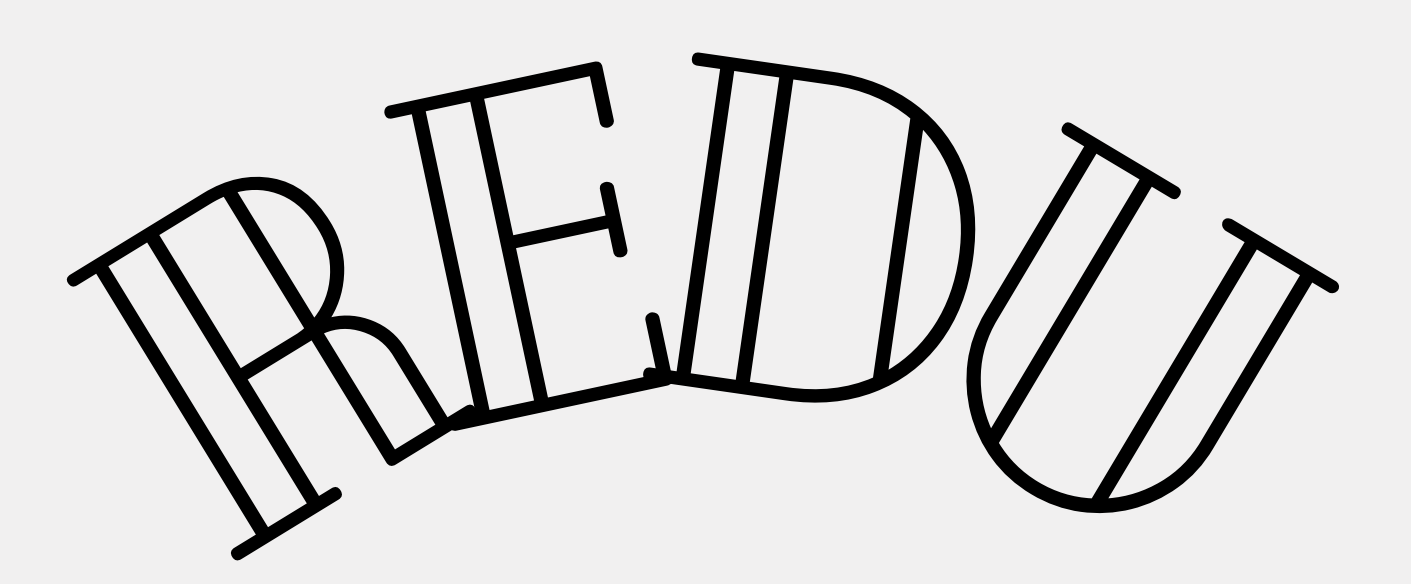

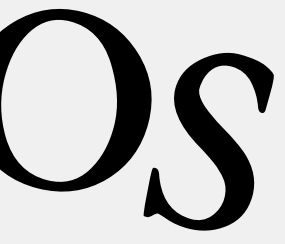

Não existe um formato fixo.... A PRP/UNICAMP associou-se à DMPTool... Traduziu a ferramenta para português... Desenvolveu dois modelos básicos de Plano de Gestão de Dados (PGD)...

**Acesso aqui:** https://dmptool.org/ Conectar no sistema DMPTool - utilizar o Login Institucional de Autenticação da Unicamp (e-mail e senha Unicamp)

### QUAL FERRAMENTA USAR?

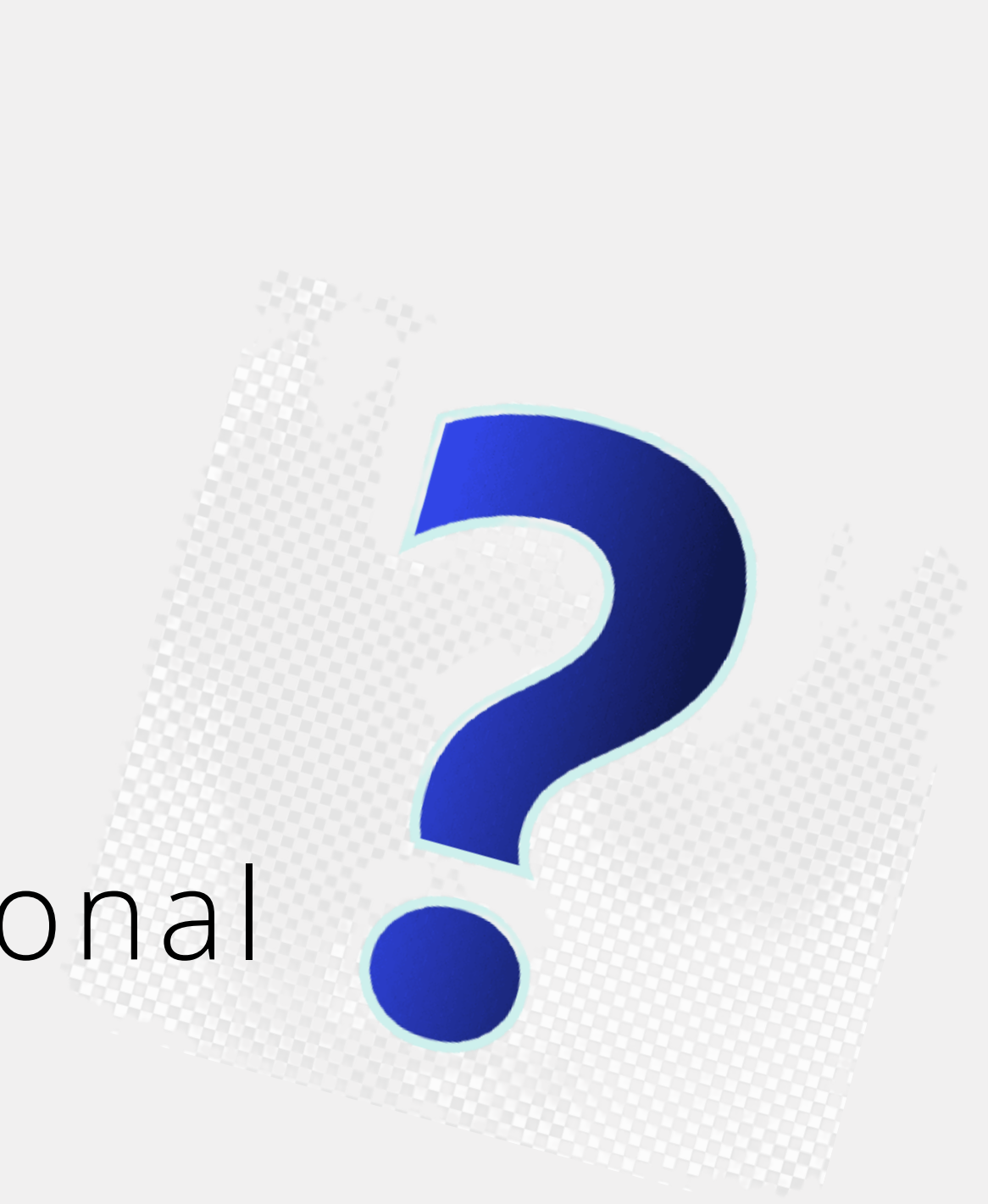

### DMPTool

Ferramenta desenvolvida na Europa para ajudar a criação de Planos

## PLANO DE GESTÃO DE DADOS

- de Gestão de Dados
- Usado em vários países do mundo
- Recomendada pela FAPESP
- 
- 

Não é um Repositório de Dados. É uma ferramenta para ajudar pesquisadores a fazer seus Planos de Gestão de Dados Planos armazenado no DMPTool podem ser públicos ou privados

## 1 - (opcional) No canto superior direito, clicar em "language" e escolher a língua de preferencia

## COMO DEVE SER CRIADO O PGD?

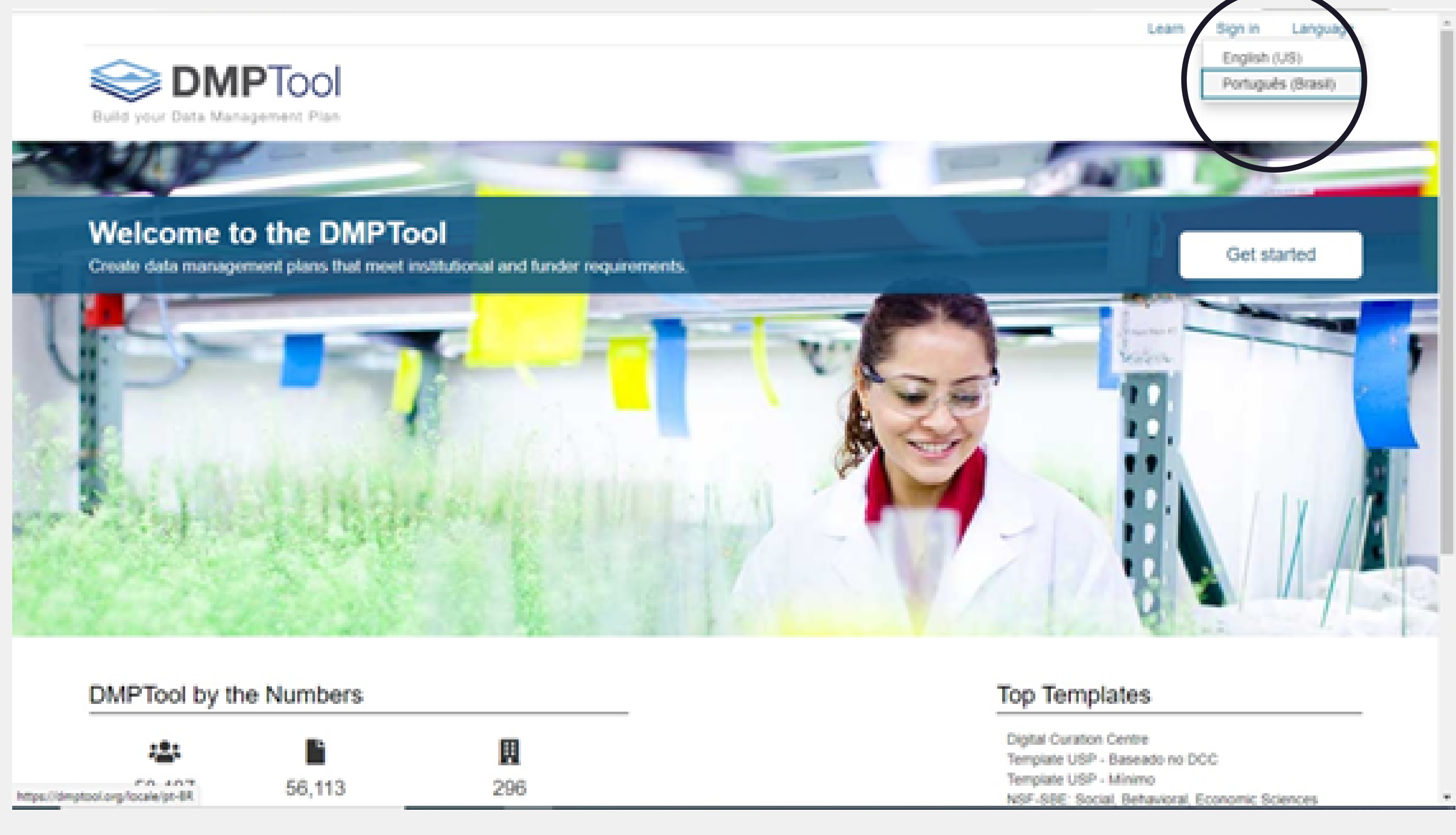

## 2 - Clicar em "Entrar/Sign In"

## 3 - Escolher "opção 1: se sua instituição é afiliada ao DMPTool", clicar em "Sua Instituição"

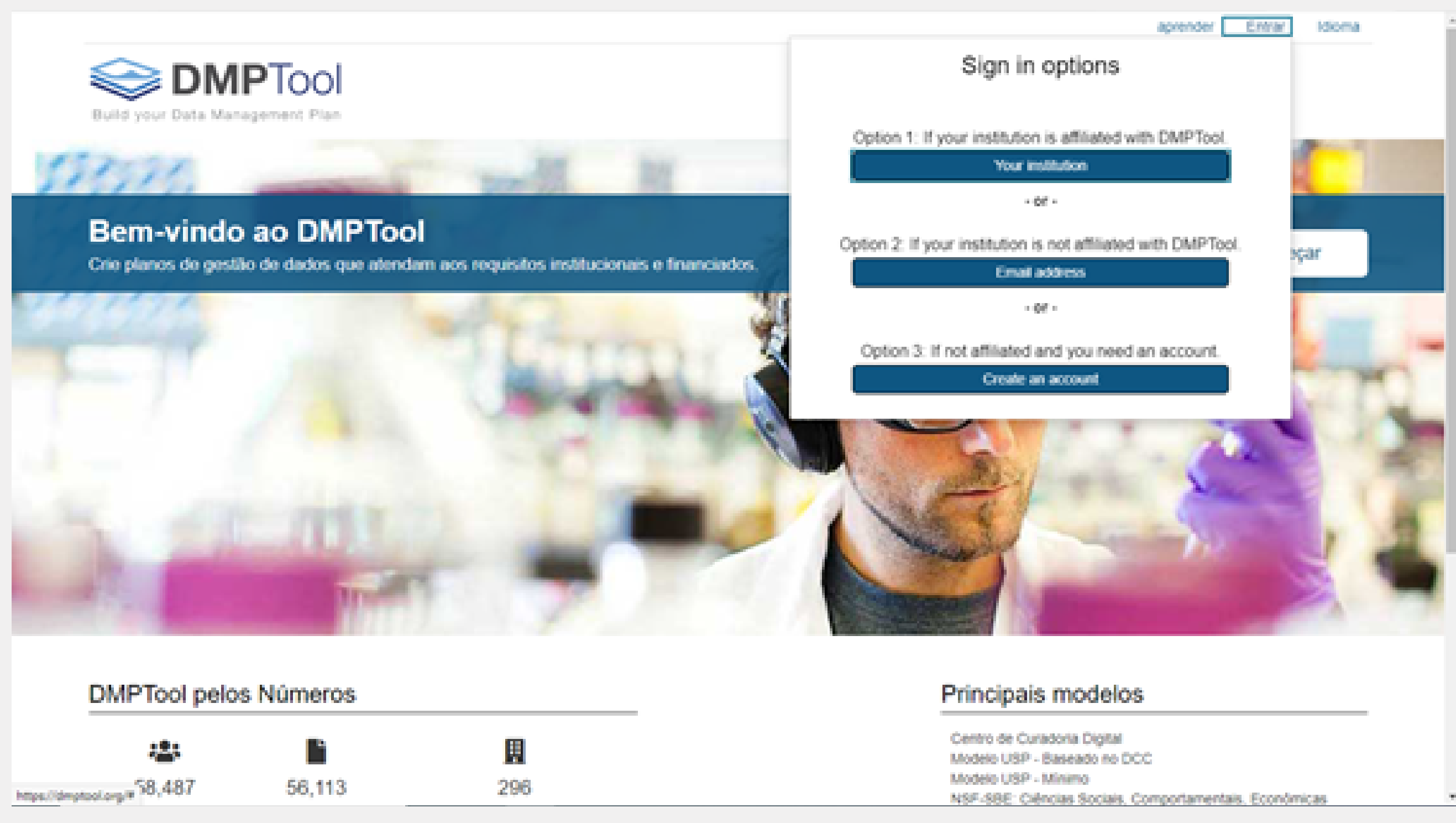

## **4 –** Digitar e escolher opção (University of Campinas – UNICAMP) e clicar em *"Ir/ok"*

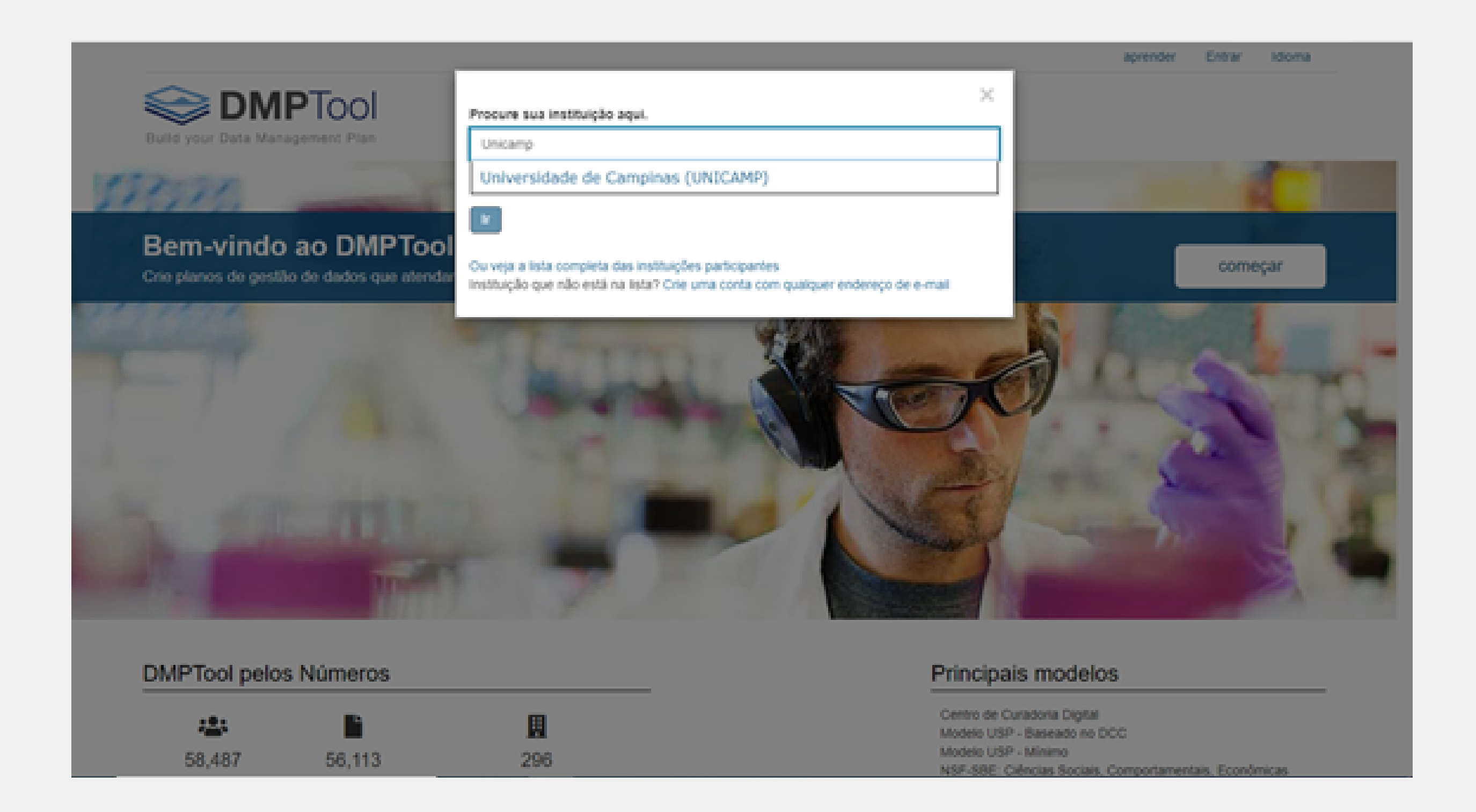

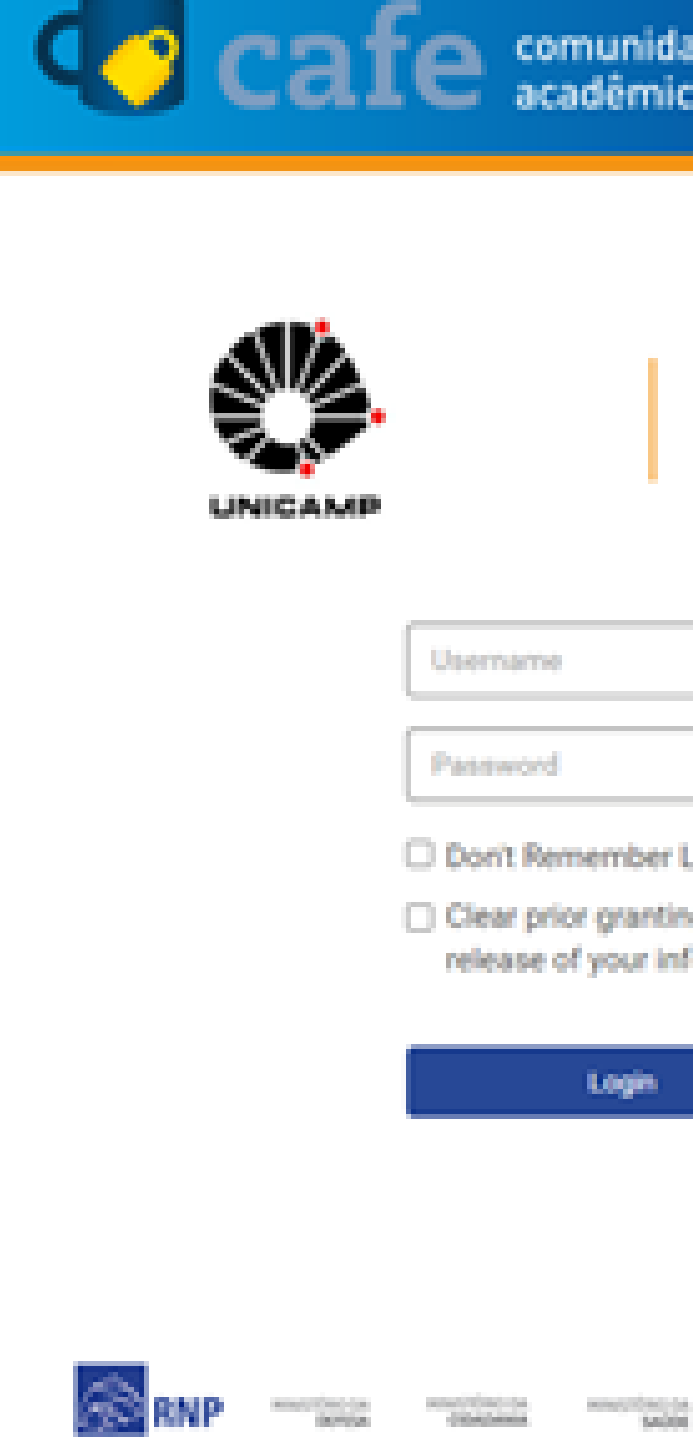

**5 –** Abrirá uma janela de autenticação da café/RNP (Sistema Oficial Nacional de Redes Seguras), onde devem ser informados login e senha institucional SiSe/UNICAMP (aqueles associados a sua conta @unicamp.br

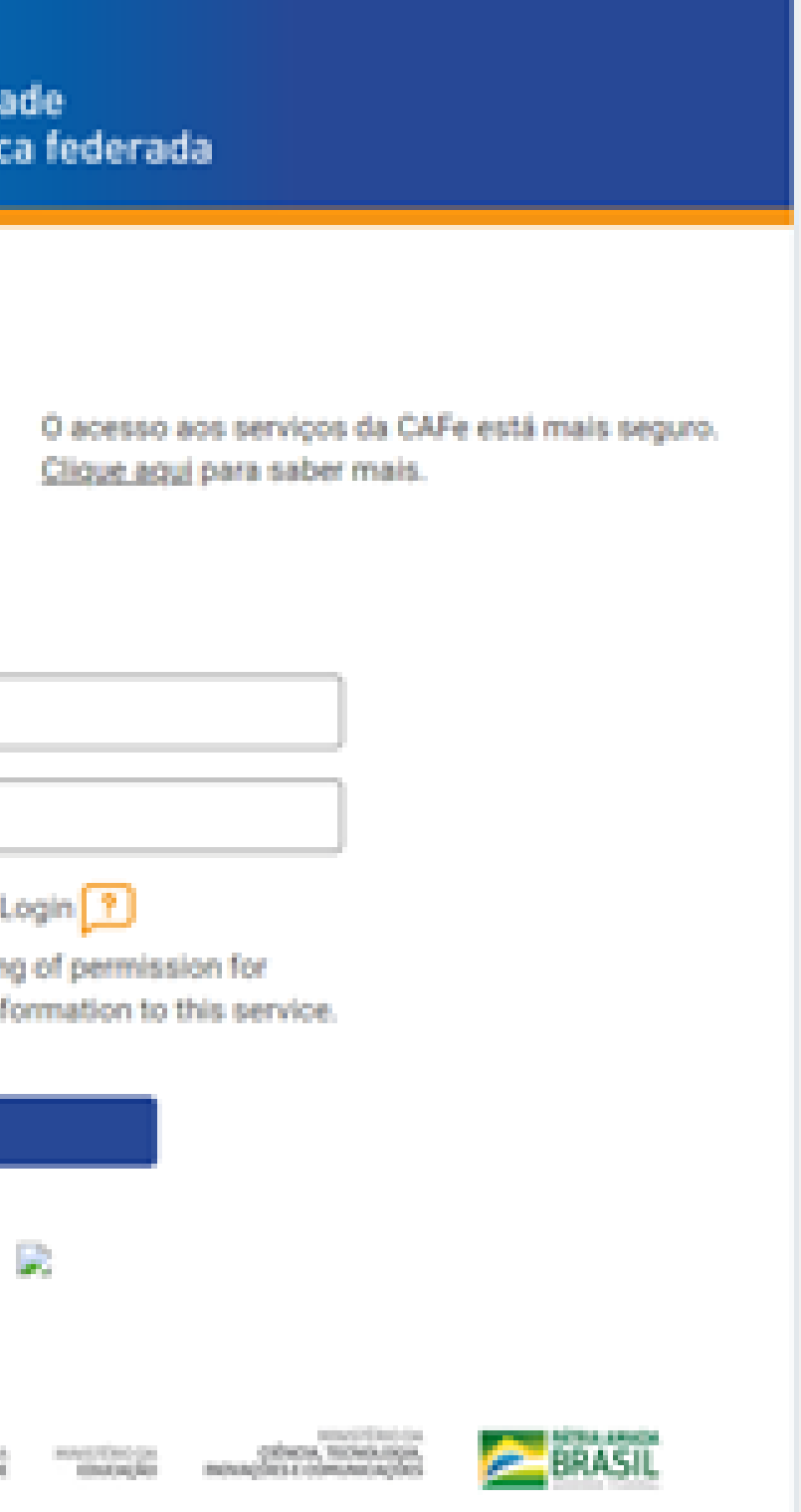

### 6 – Com o acesso, clicar em "Criar plano" para criação de um novo PGD

University of Campinas

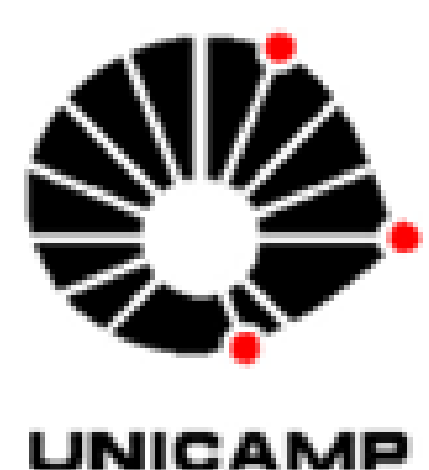

### Meu Painel de Controle Criar plano

Nota: Entrada bem sucedida

### Meu Painel de Controle

### Bem-vindo

Agora você está prongo para criar seu primeiro PGD. Para começar, clique no botão 'Criar plano' abaixo.

Não há quaisquer registros associados

### 7 – No campo "Que projeto de pesquisa você está planejando?" informar o título do projeto

University of Campinas

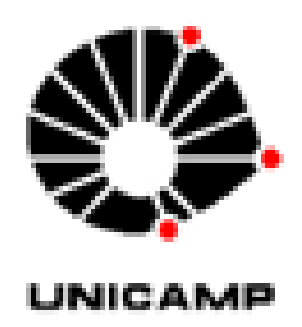

Meu Painel de Controle Criar plano

### Criar um novo plano

Antes de você começar, precisamos de algumas informações sobre seu projeto de pesquisa para escolher o modelo de PGD mais adequado a suas necessidades.

\* Que projeto de pesquisa você está planejando?

Titulo.

### \* Selecione a organização de pesquisa principal Organização

University of Campinas (UNICAMP)

' Selecione a organização financiadora principal Órgão Financiador

Comece a digitar para ver uma lista de sugestões.

Cancelar Criar plano

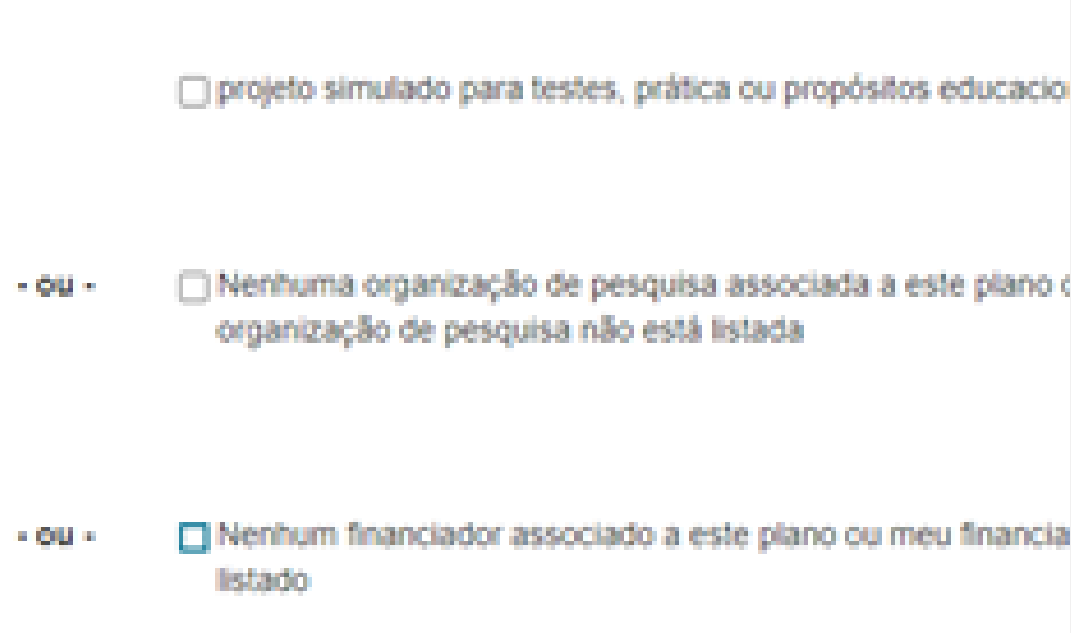

## **8 –** Selecionar a agência financiadora no campo *"Selecione a organização de pesquisa principal"* no caso de a agência desejada não figurar na lista,

n (SS) e

- 安保 -

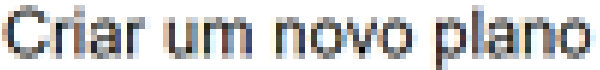

Antes de você comecar, precisamos de algumas informações sobre seu proieto de pesquisa para escolher o modelo de PGD mais adequado a suas r

\* Que projeto de pesquisa você está planejando?

\* Selecione a organização de pesquisa principal

Organização

University of Campinas (UNICAMP)

### \* Selecione a organização financiadora principal

**Orgão Financiador** 

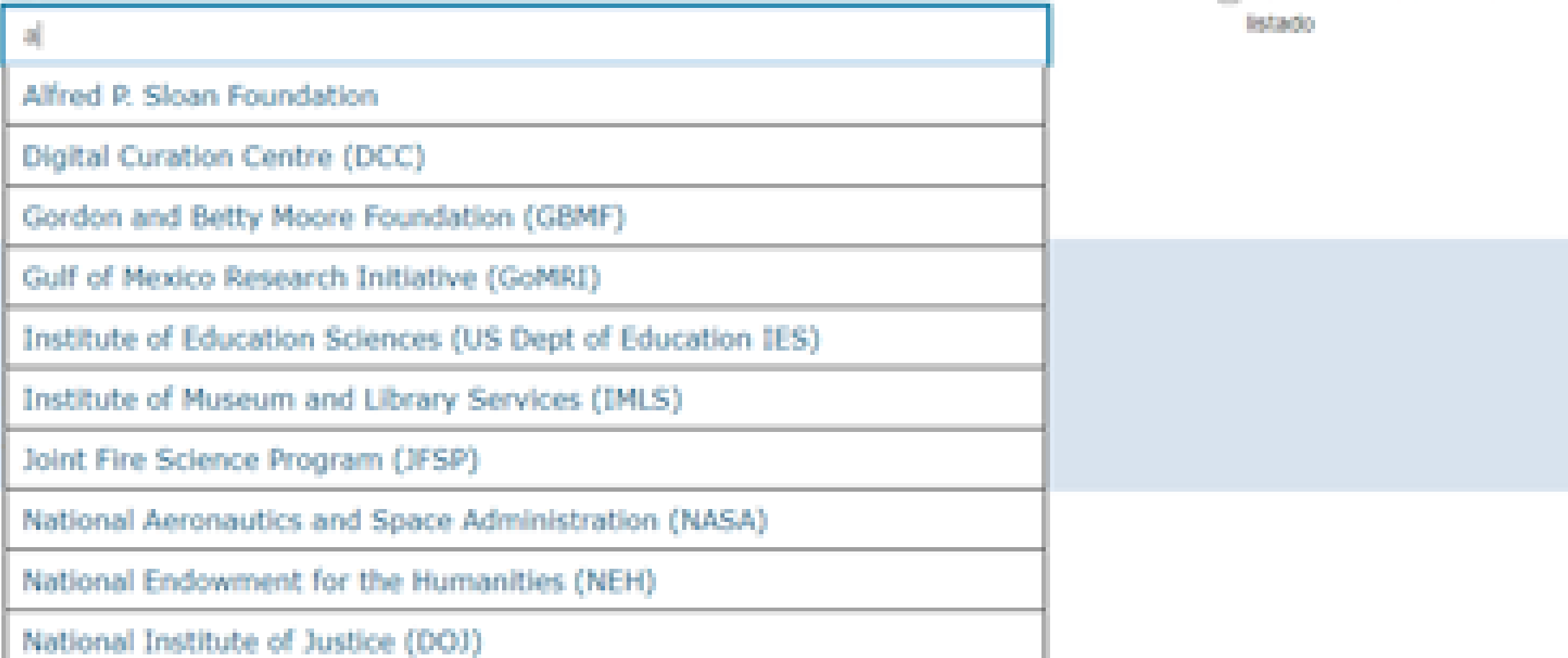

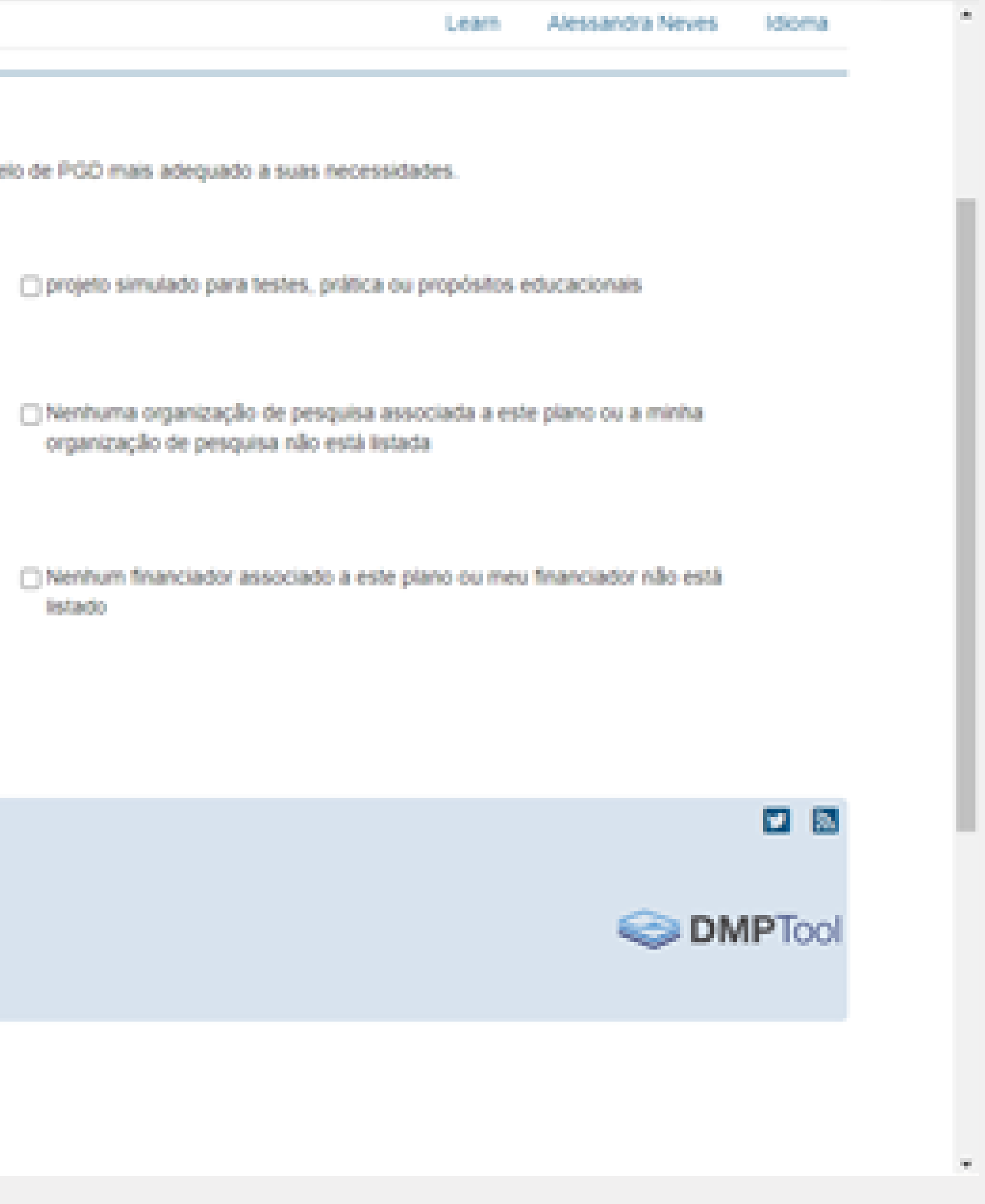

# PLANO DE GESTÃO DE DADOS

seguir as orientações do próximo slide

- *UNICAMP-GENÉRICO:* voltado para todas as áreas, com formulário simplificado
- *UNICAMP\_Ômicas:* voltado para estudos envolvendoômicas

### **8.1 -** Sempre indicar "**Nenhum financiador associado a este plano ou meu financiador não está listado**" porque as agências de fomento brasileiras não têm

## **8.2 –** Abrirá a caixa "**Qual modelo de PDG você gostaria de usar?**" a Unicamp já

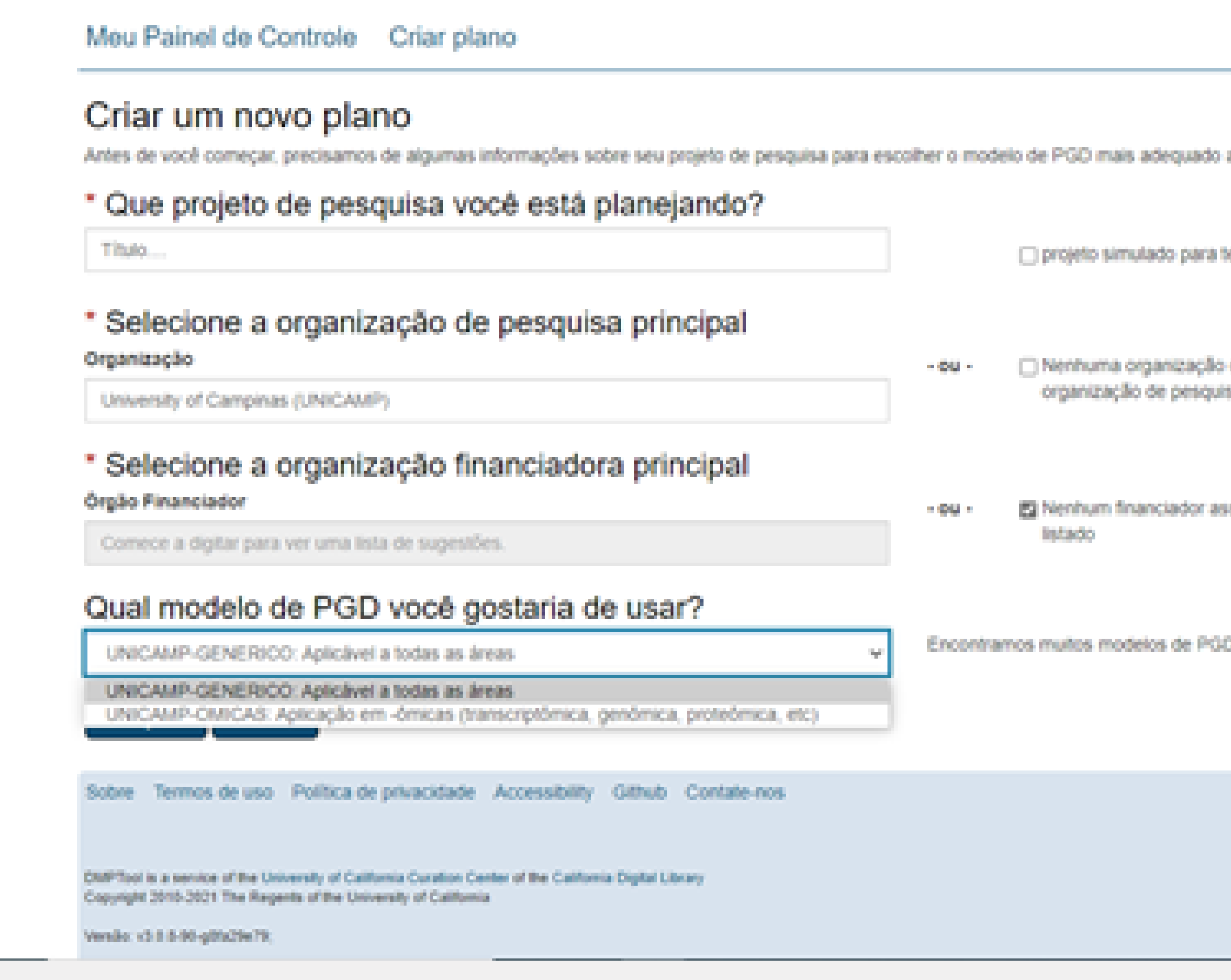

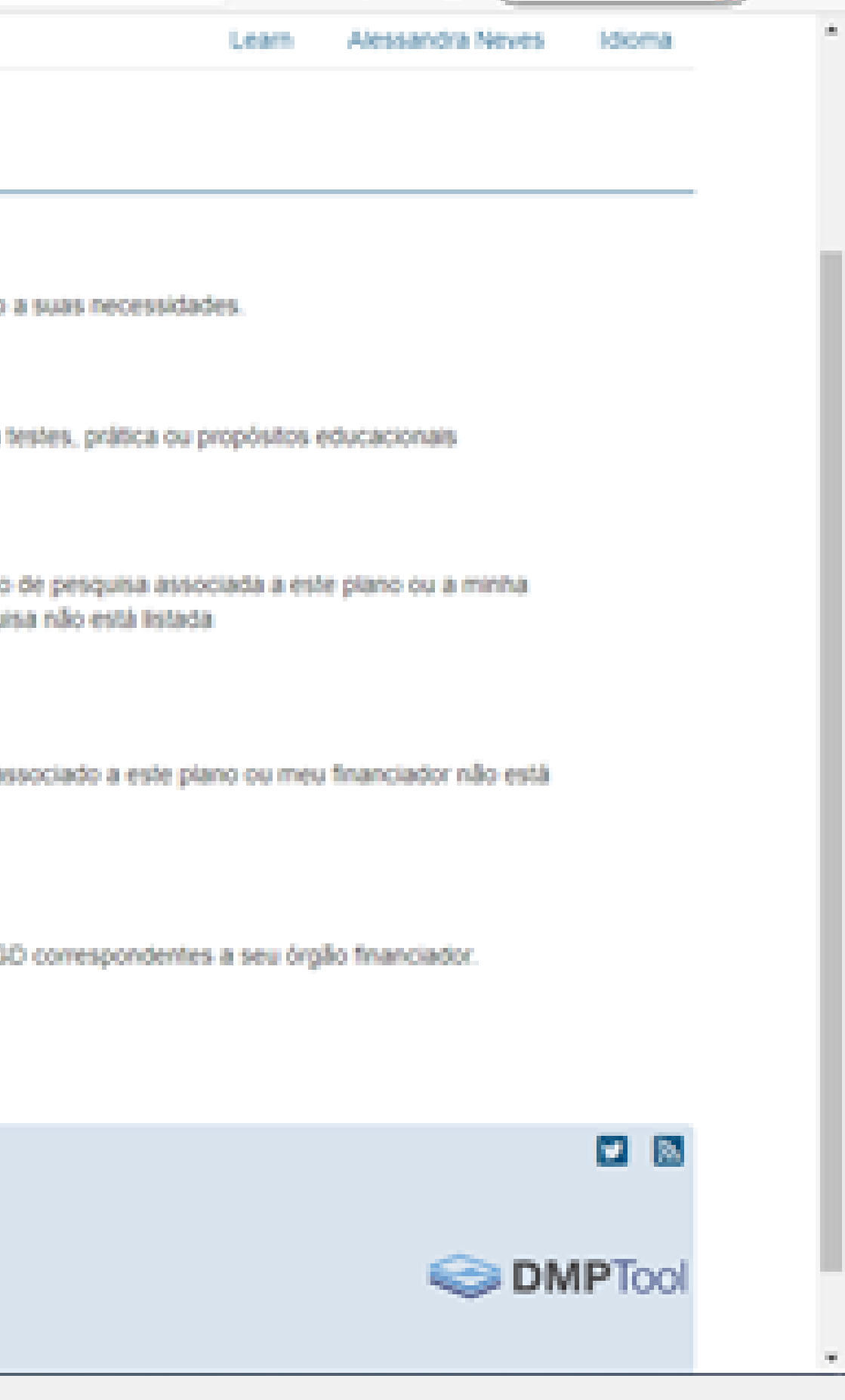

## PLANO DE GESTÃO DE DADOS

plano cadastrado; tem dois modelos de plano cadastrados, para escolher:

## 9- Clicar em "Criar Plano" que está divido em cinco diferentes guias

### Criar um novo plano

Antes de você começar, precisamos de algumas informações sobre seu projeto de pesquisa para escolhe

Titulo...

### Organização

University of Campinas (UNICAMP)

### Órgão Financiador

Comece a digitar para ver uma lista de sugestões.

### Qual modelo de PGD você gostaria de usar?

UNICAMP-GENERICO: Aplicável a todas as áreas NG 1 Cancelar

Criar plano Sobre Termos de uso Política de privacidade Accessibility Github Contate-nos DMPTool is a service of the University of California Curation Center of the California Digital Library Copyright 2010-2021 The Regents of the University of California

Versão: v3.0.5-90-göfa29e79;

### \* Que projeto de pesquisa você está planejando?

### \* Selecione a organização de pesquisa principal

### \* Selecione a organização financiadora principal

**9.1 -** Opcionalmente em *Detalhes do Projeto, fornecer as informações solicitadas, como resumo ou outras;*

**9.2 -** Caso contrário, após escolher se quer ounão orientações adicionais, vá diretamente para a aba "Escrever Plano"

### Nesta guia, o usuário pode escolher o recebimento de orientações adicionais para o preenchimento do plano. O restante da informação é opcional e serve para documentar o

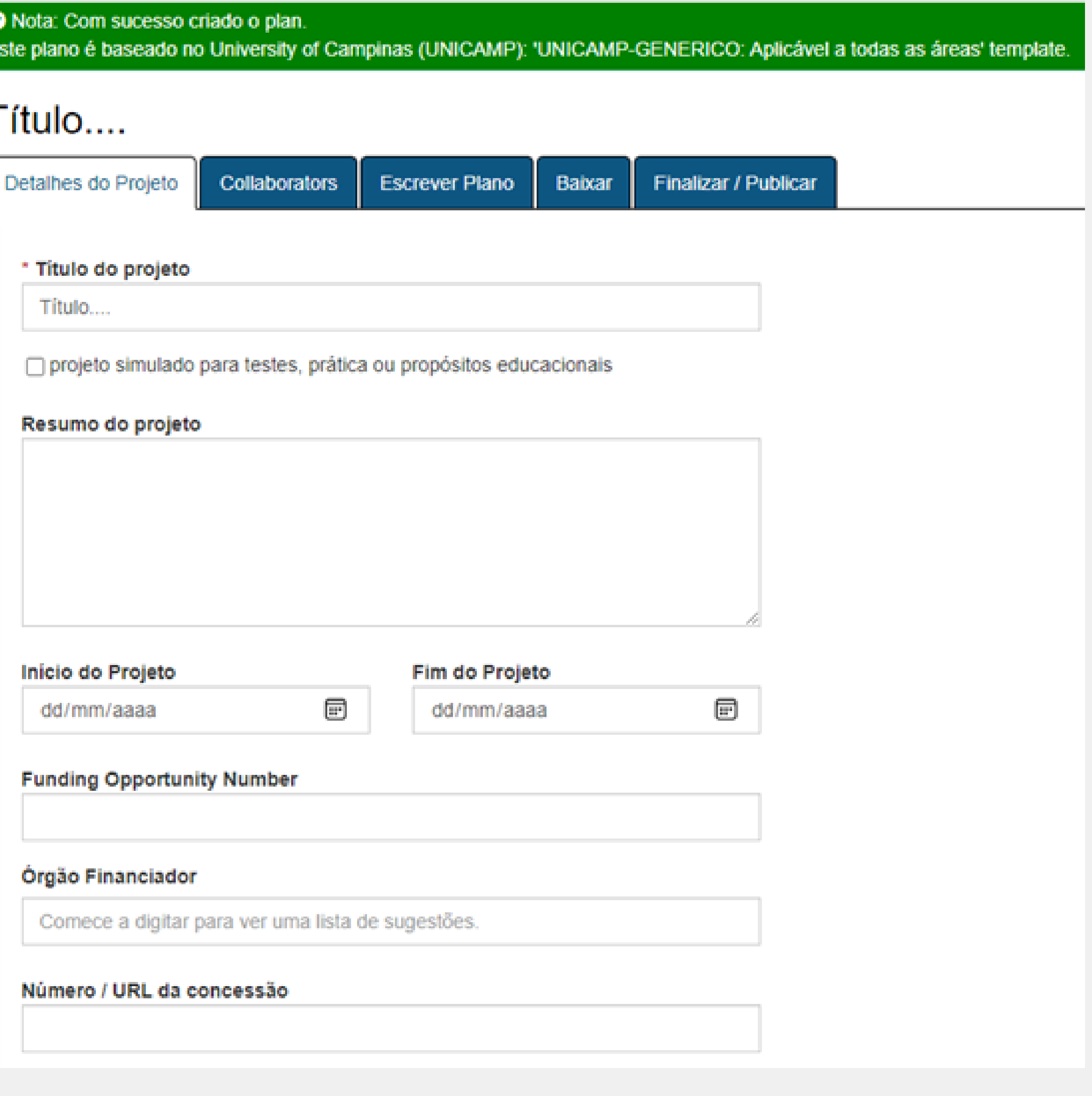

## PLANO DE GESTÃO DE DADOS

plano para efeitos internos.

### **9.3 -** *Escrever Plano:* os dois modelos da Unicamp contêm 6 perguntas que devem ser respondidas para compor o PDG

Me

80)

**CAN** ₿œ

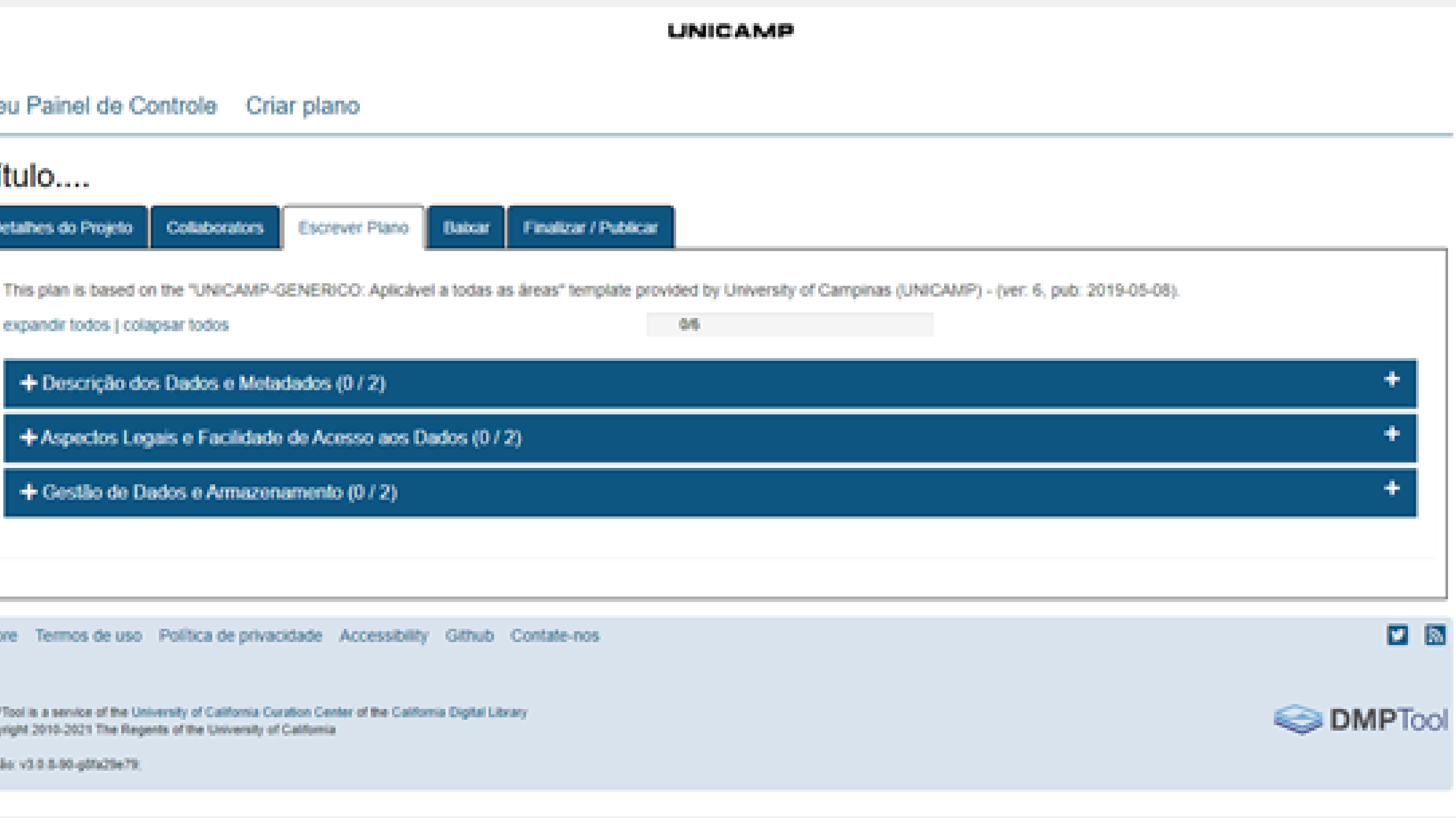

## Deve-se observar que, do lado direito de cada pergunta, há uma guia de ajuda para auxiliar o pesquisador a compor o texto

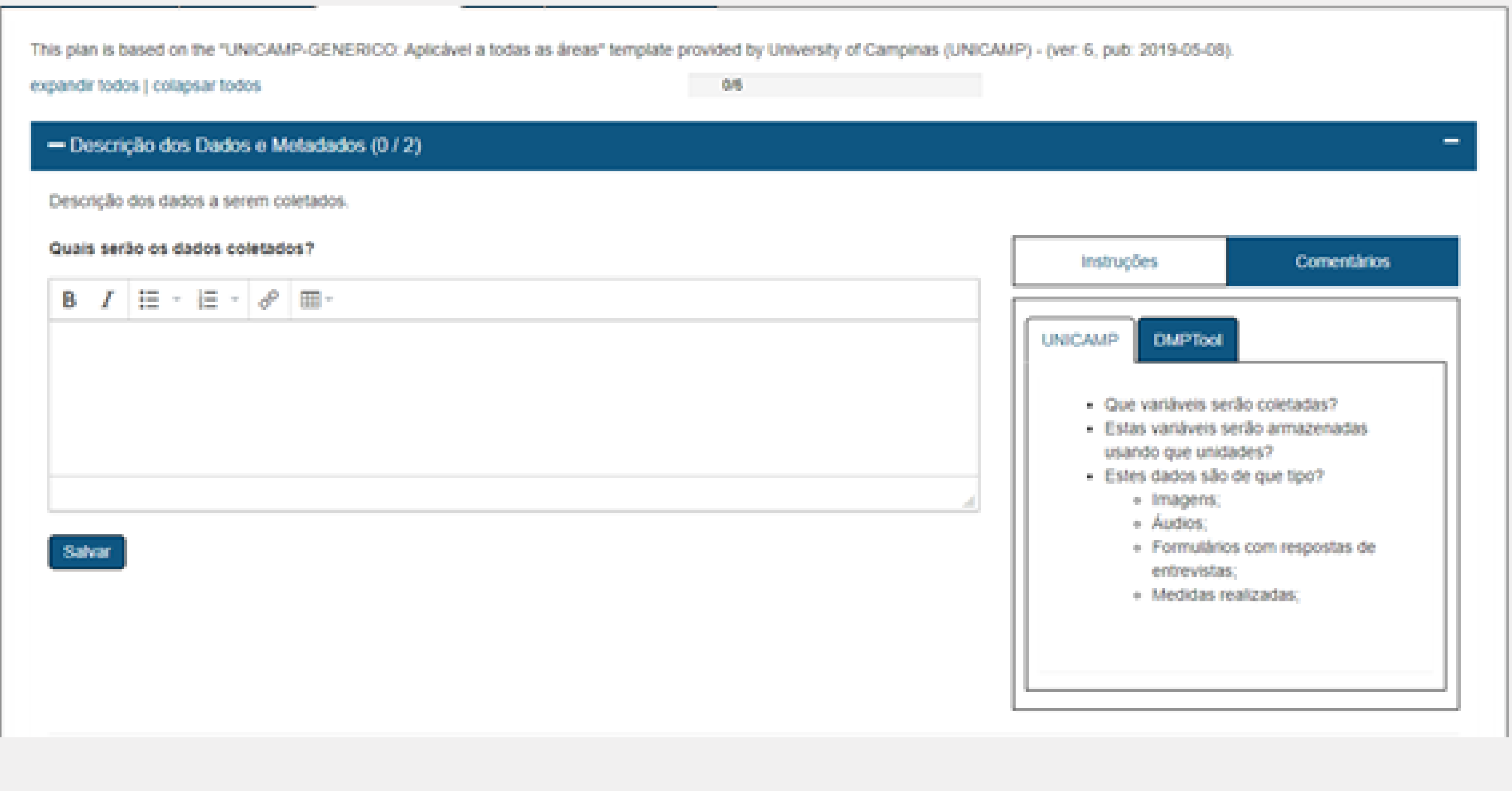

## PLANO DE GESTÃO DE DADOS

As duas guias que aparecem sempre são a orientação da Unicamp e da própria ferramenta DMPTool.

Caso na tela anterior tenham escolhido orientações de outras instituições, também aparecerão do lado direito .

- **9.4 -** *Compartilhar:* recursos de compartilhamento para criação de convite
- **9.5 -** *Baixar:* opção para a realização do dowload do documento final. Podese selecionar o formato PDF, DOCX, CS, HTML, TXT e definir os padrões de

para que colaboradores ajudem a produzir o PGD; fonte.

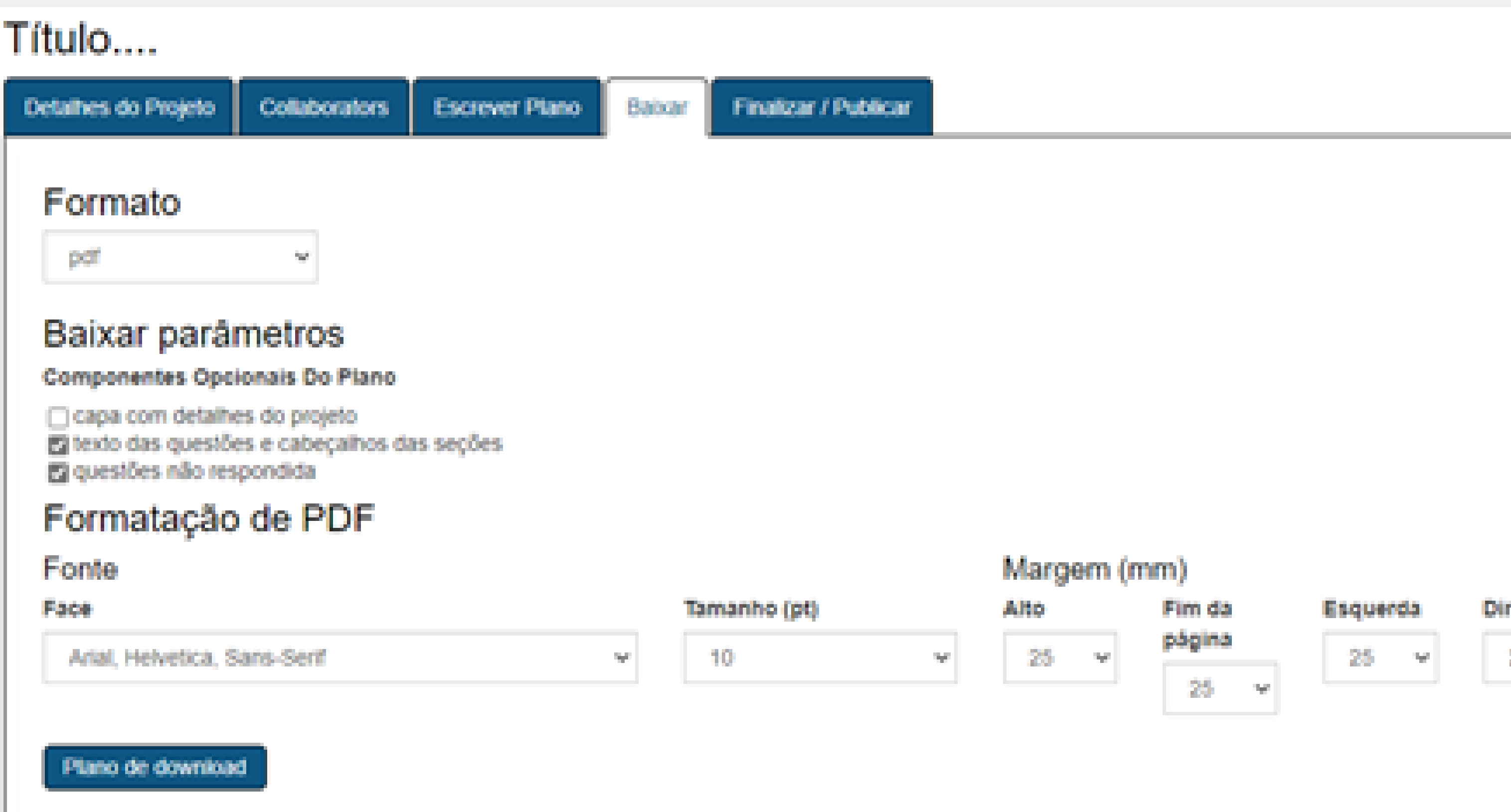

## **10 -** Após responder todos os campos, deve-se clicar em *"Dowload Plan"* para obter uma cópia local do PGD. Esta cópia pode ser encaminhada para a agência de fomento

Destaca-se que todos os formatos de arquivos, com exceção ao formato PDF, são editáveis. A solução comum é optar pelo download do arquivo DOCX, que pode ser editado com o Microsoft Word e compatíveis.

Meu Painel de Controle Criar plano

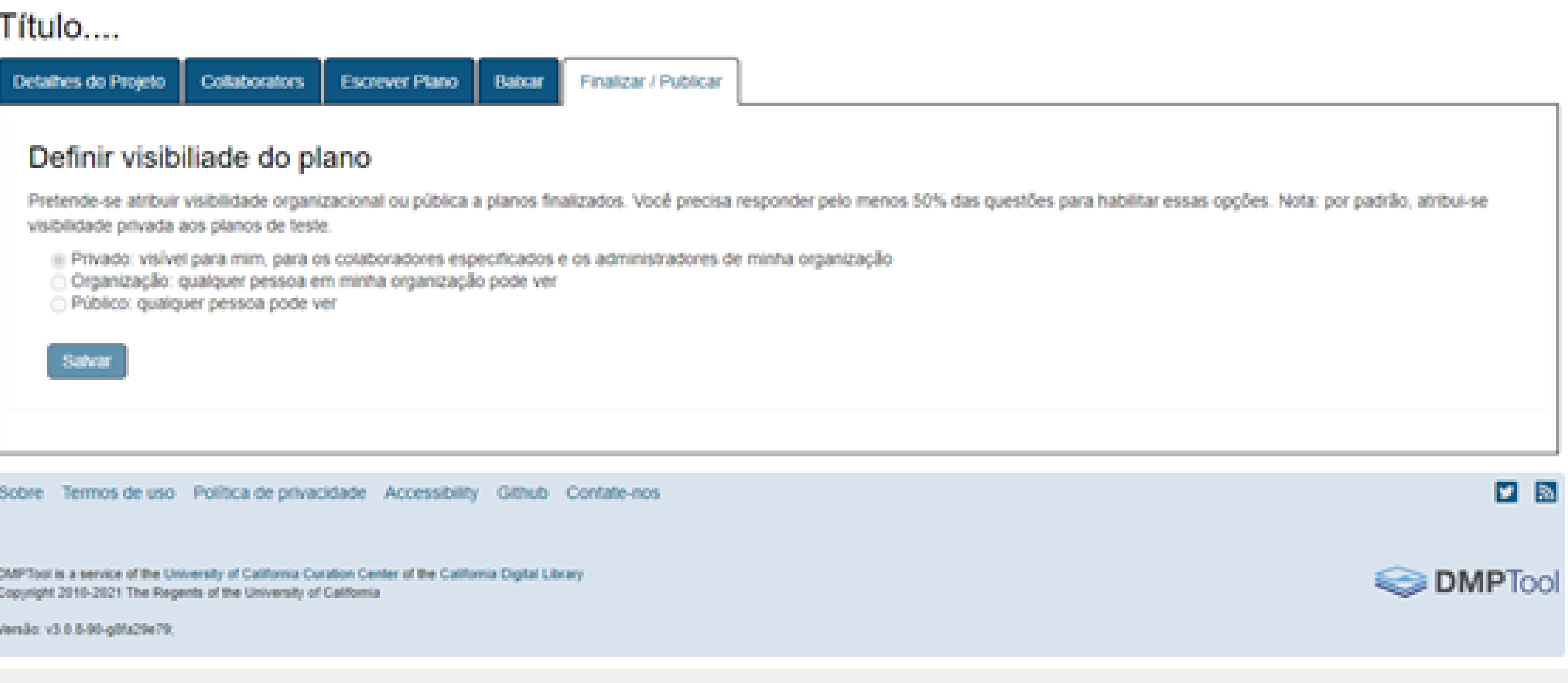

## RECOMENDAÇÃO: WEBINARIO FAPESP PARA USAR O DMPTOOL PASSO A PASSO

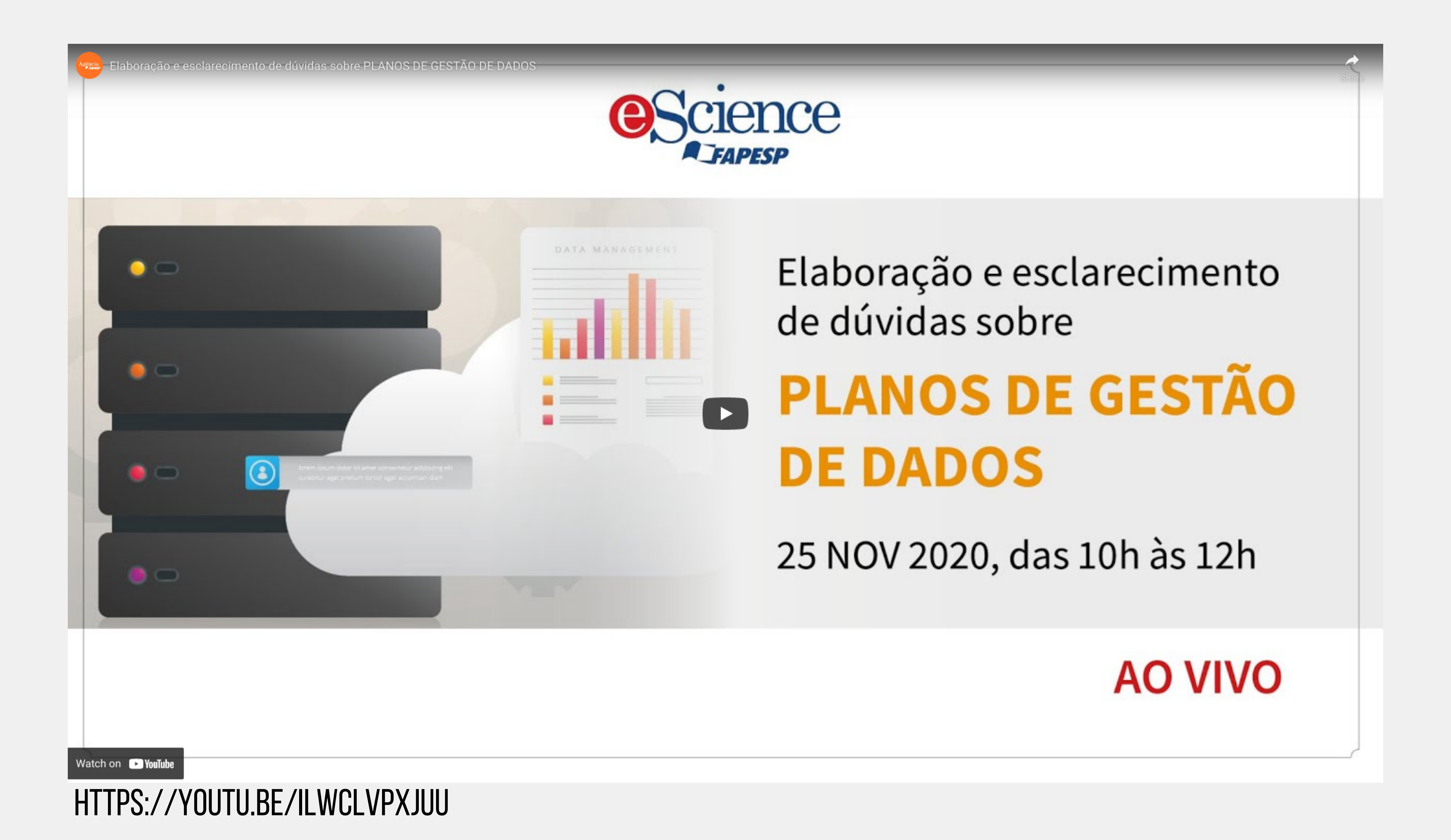

PROFESSORA: CLAUDIA MARIA BAUZER MEDEIROS

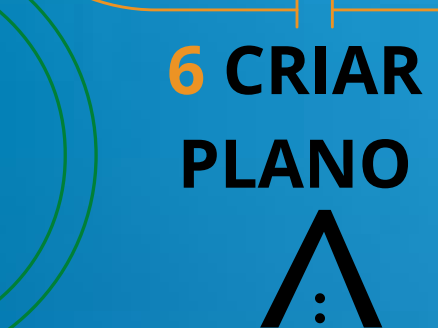

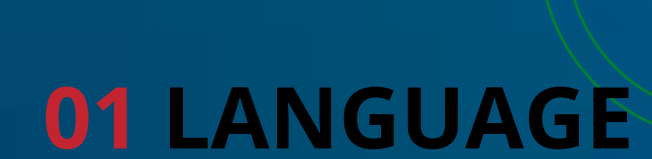

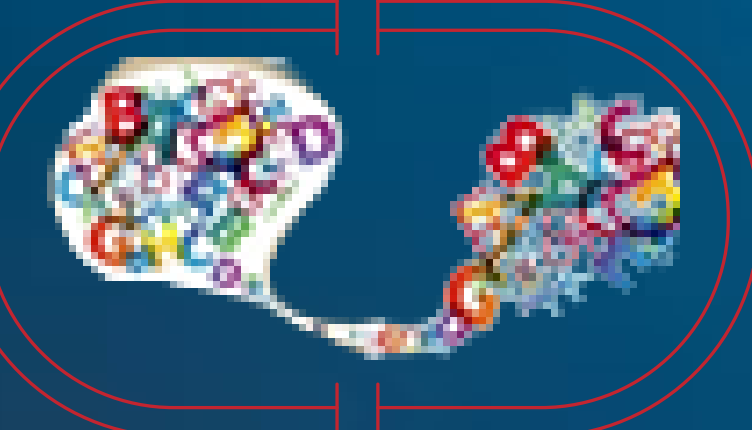

**02 ENTRAR 03 OPÇÃO 1 04 IR**

### **05 CREDENCIAIS SiSe/UNICAMP**

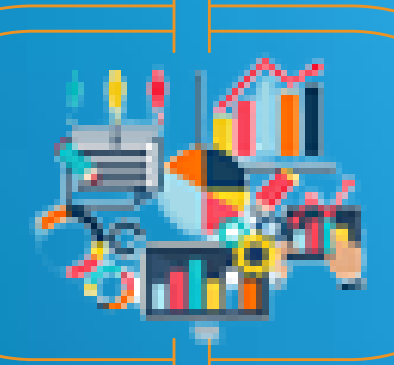

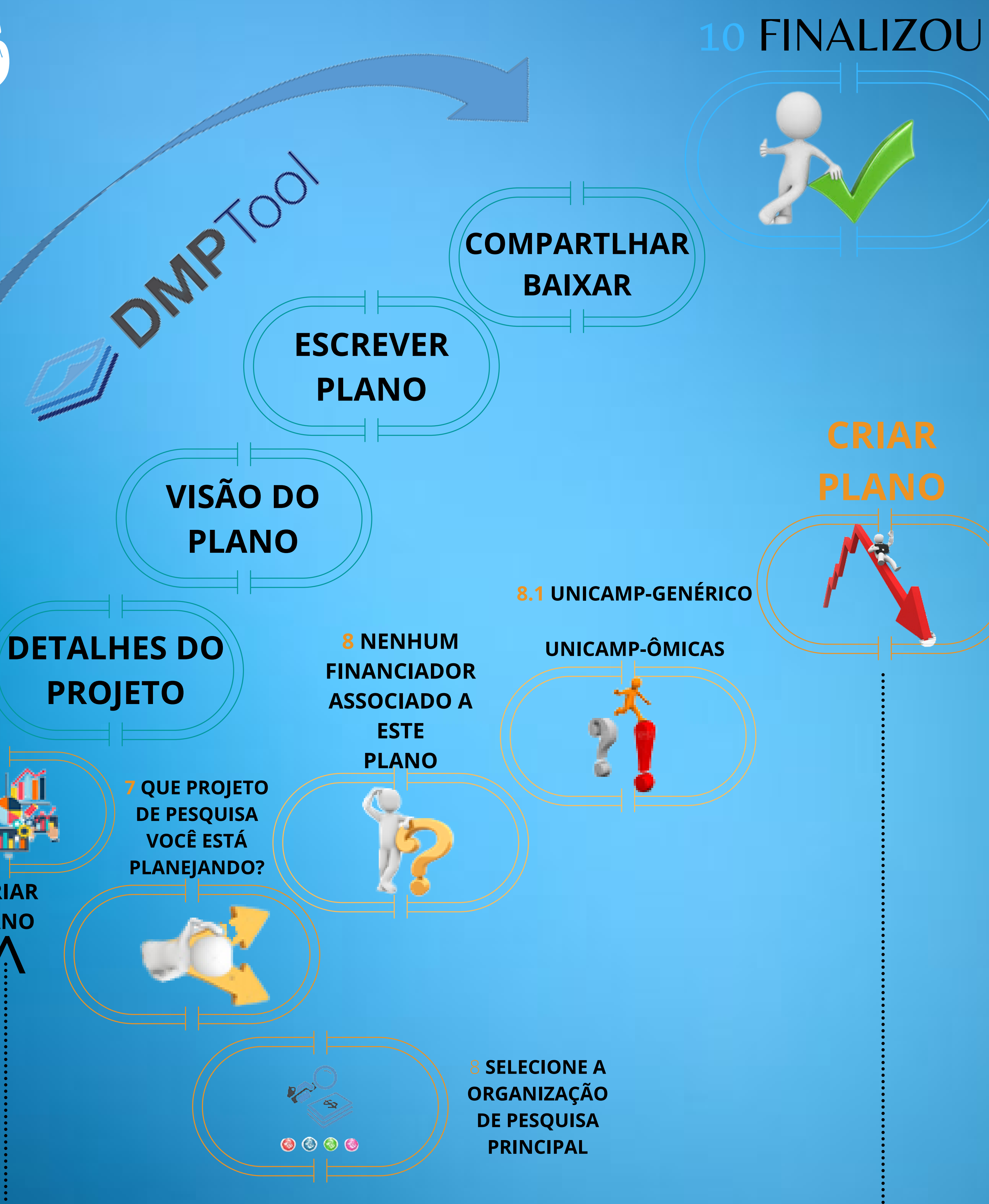

9

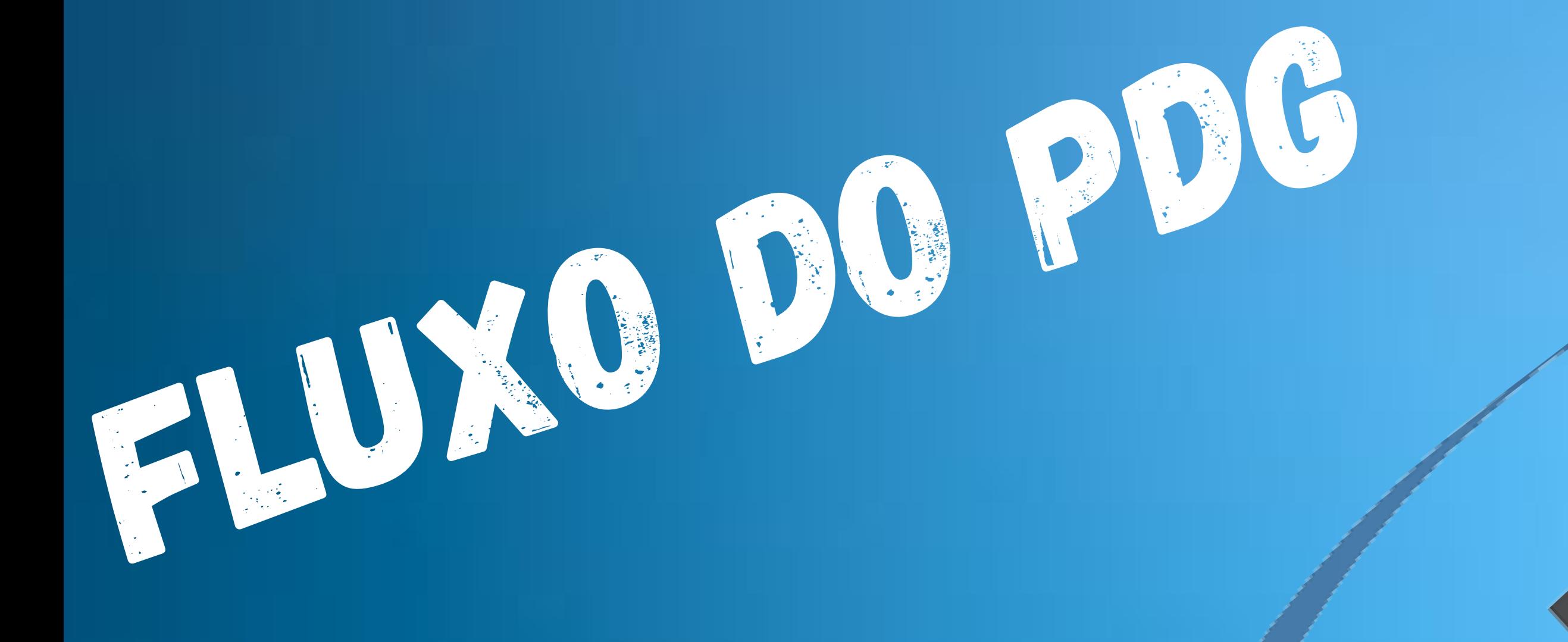